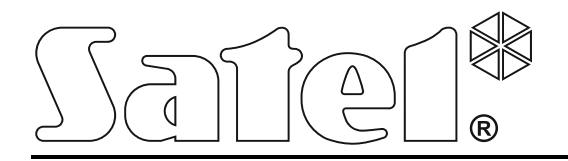

 $\in$ int-tsi\_u\_fr 05/16

**Clavier INT-TSI**

**Notice abrégée utilisateur**

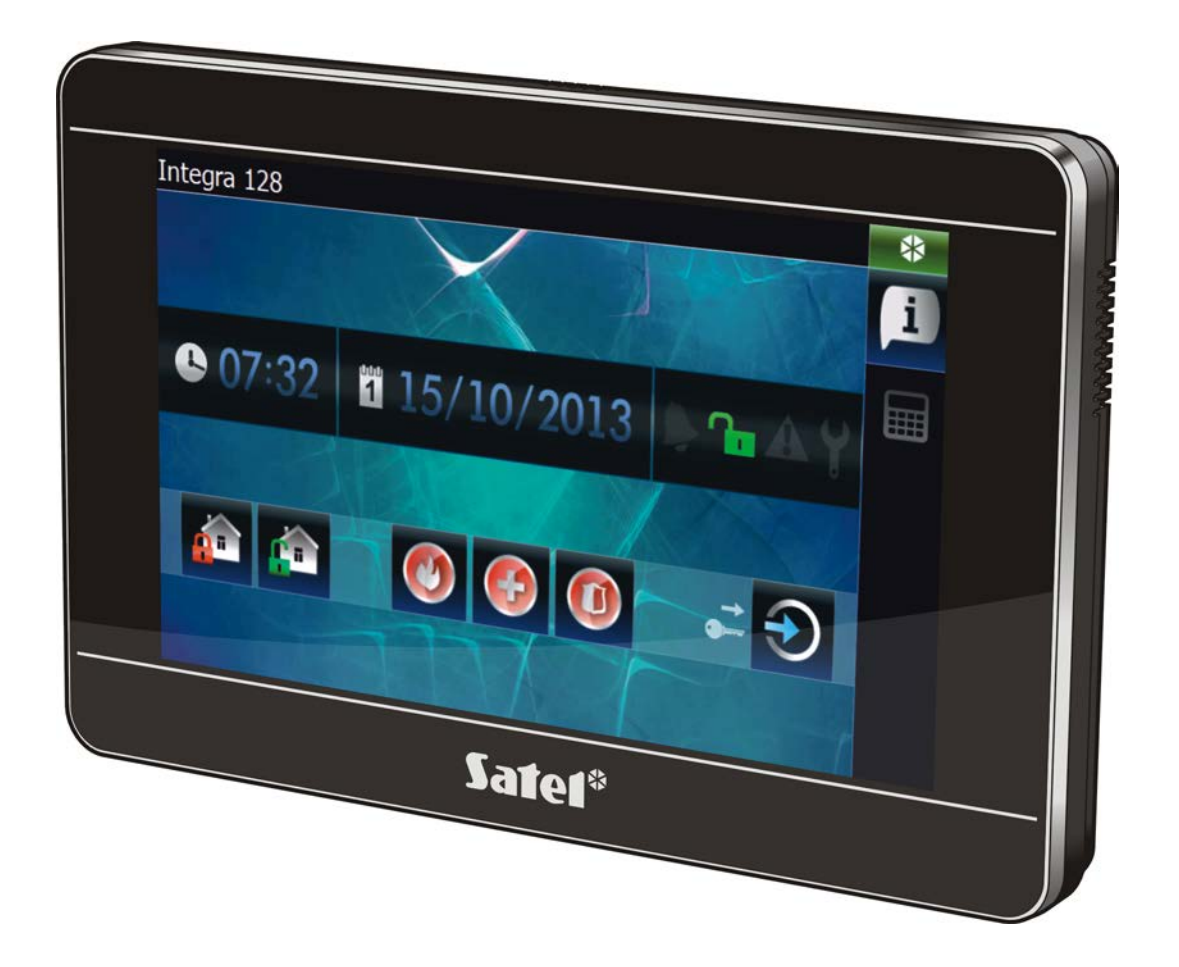

Logiciel version 1.05

# **AVERTISSEMENT**

Avant de procéder à l'utilisation, veuillez lire la présente notice.

Toute modification de la construction des dispositifs et les réparations effectuées sans l'accord préalable du fabricant donnent lieu à la perte des droits de garantie.

#### **Avertissement**

C'est un produit de classe A. Il peut causer des parasites radioélectriques dans la zone d'habitation. Dans ce cas, l'utilisateur est tenu de prendre des mesures adéquates.

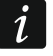

*Pour les informations sur la façon de minimiser des parasites radioélectriques, consulter la notice installateur.*

La société SATEL a pour objectif d'améliorer continuellement la qualité de ses produits ce qui peut entraîner des modifications de leurs spécifications techniques et des logiciels. L'information actuelle sur les modifications apportées est disponible sur notre site. Veuillez visiter notre site : http://www.satel.eu

**La déclaration de conformité peut être consultée sur le site www.satel.eu/ce**

Le symbole suivant peut apparaitre dans la présente notice :

note.

### SOMMAIRE

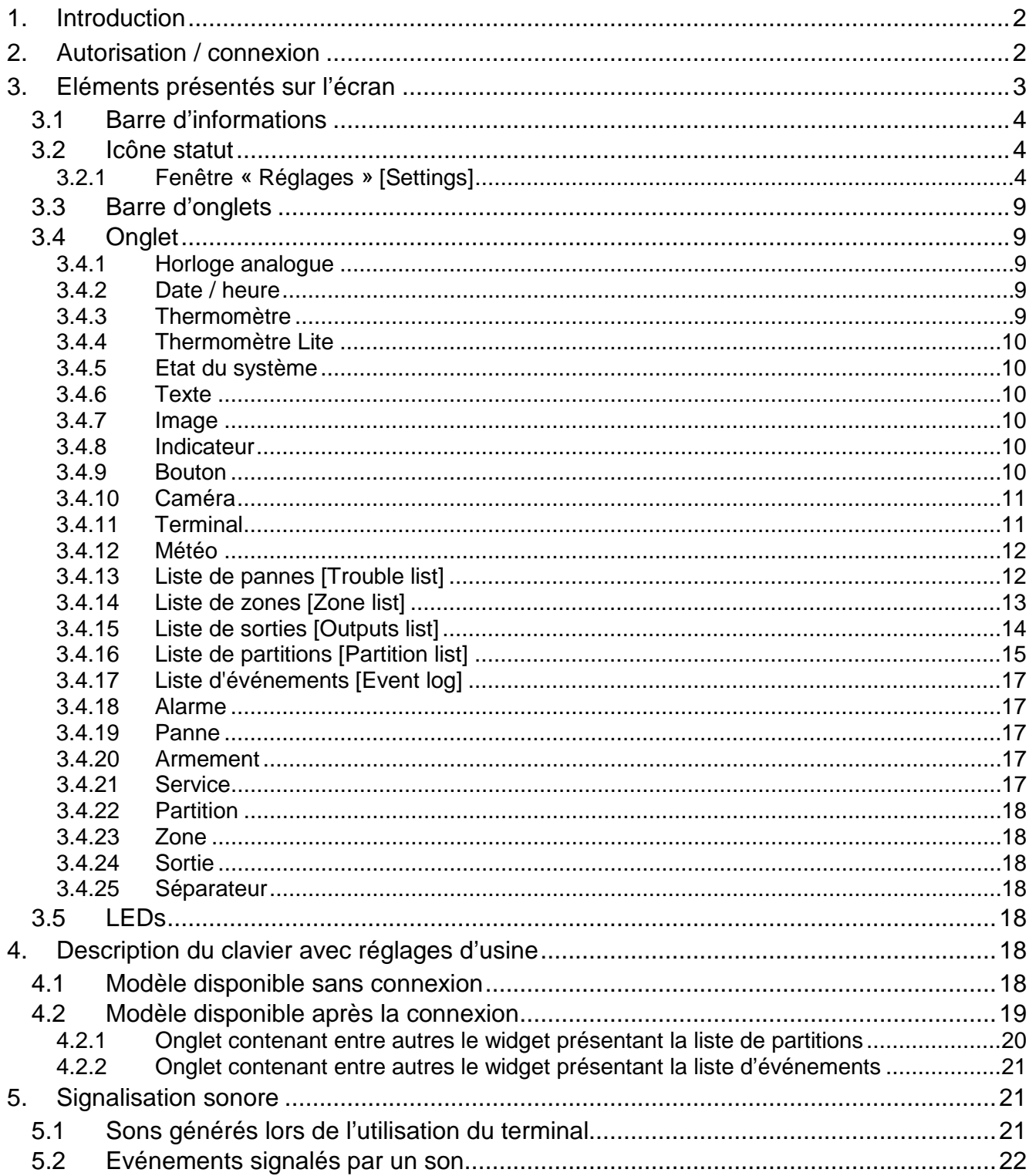

Nous vous remercions d'avoir choisi le produit proposé par notre société. Espérant que les produits offerts vous satisferont, nous tenons à vous assurer d'être toujours prêts à offrir notre assistance professionnelle et des informations précises sur nos produits.

La société SATEL est le fabricant d'une large gamme de dispositifs dédiés à l'utilisation dans les systèmes d'alarme. Pour des informations complémentaires, veuillez consulter notre site **www.satel.eu** ou vous adresser aux points de vente de nos produits.

# <span id="page-3-0"></span>**1. Introduction**

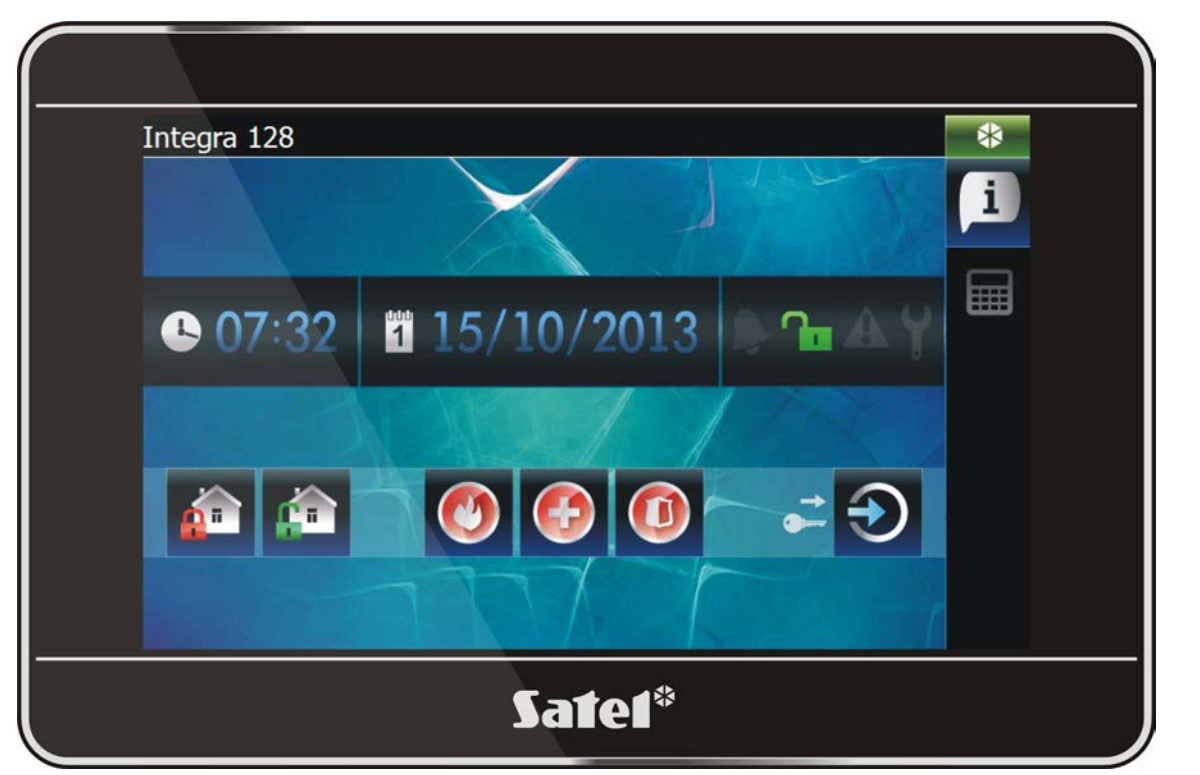

Une interface graphique est affichée sur l'écran du clavier pour permettre à l'utilisateur d'utiliser le système d'alarme et de commander les dispositifs de domotique. Lors de la configuration du clavier, l'installeur crée des modèles qui définissent l'apparence de l'interface et les fonctions qui seront mises à disposition aux utilisateurs. L'interface peut varier non seulement selon que l'utilisateur est connecté ou non, mais aussi elle peut être personnalisée en fonction de l'utilisateur. Ceci permet d'adapter l'interface aux besoins de chacun des utilisateurs du clavier.

 $\boldsymbol{i}$ 

*L'interface du clavier que vous avez reçue peut être différente de celle présentée dans la notice. Pour une description détaillée du fonctionnement des éléments de l'interface, veuillez vous adresser à l'installateur.*

*Présentez vos attentes en ce qui concerne les fonctionnalités et l'apparence de l'interface à l'installateur. L'interface doit être configurée de façon à vous faciliter au maximum la gestion du système d'alarme et la commande des dispositifs de domotique connectés à la centrale d'alarme.*

# <span id="page-3-1"></span>**2. Autorisation / connexion**

Pour utiliser le clavier, l'autorisation/connexion de l'utilisateur à l'aide d'un code est

nécessaire. Après avoir entré le code, appuyez sur la touche .

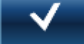

Par défaut, les codes suivants sont préprogrammés dans la centrale :

#### **code service : 12345**

### **mot de passe utilisateur 1 : 1111**

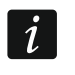

*En outre, les opérations que l'utilisateur peut effectuer à l'aide du clavier dépendent de ses autorisations.*

*En cas de fonctionnement sous contrainte, utiliser le code type CONTRAINTE au lieu du code d'utilisateur normal.*

Si au moment de la connexion, il y a une alarme dans les partitions auxquelles l'utilisateur a accès, l'alarme sera effacée.

Dans la fenêtre qui s'affiche après la connexion, les icônes suivantes peuvent être disponibles :

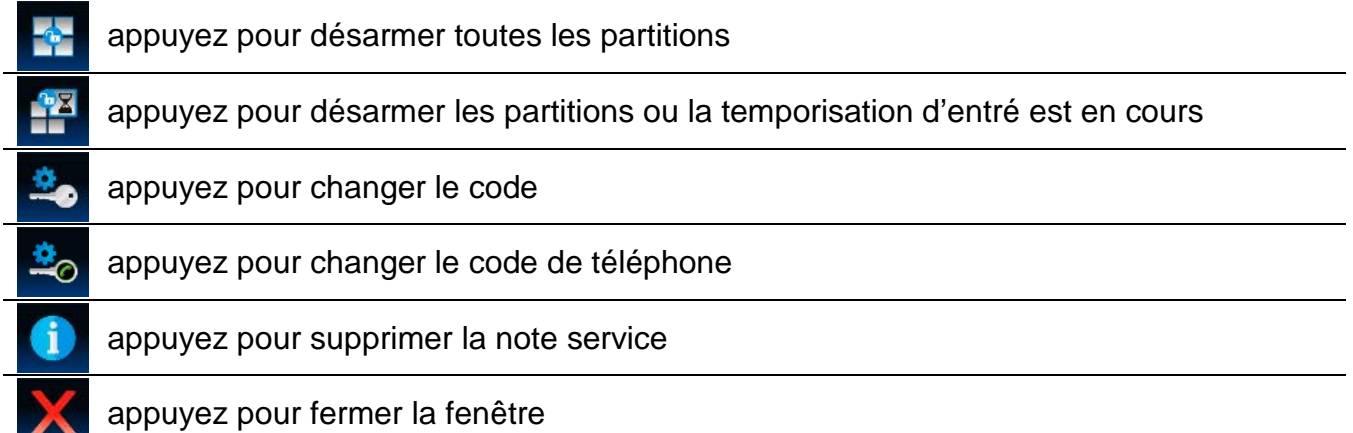

# <span id="page-4-0"></span>**3. Eléments présentés sur l'écran**

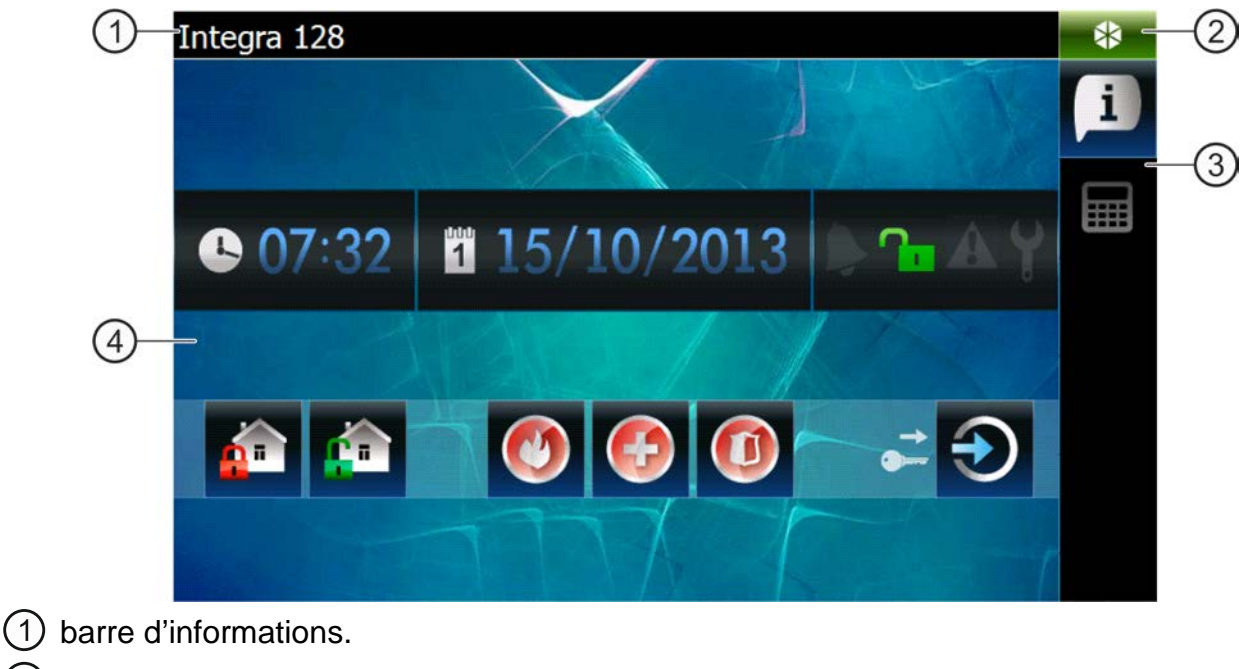

- (2) icône de statut.
- barre d'onglets.
- $(4)$  onglet.

## <span id="page-5-0"></span>**3.1 Barre d'informations**

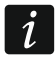

*La barre d'information ne sera pas affichée si l'interface utilisateur est ainsi configurée par l'installateur.*

Sur la barre d'informations peuvent s'afficher :

- type de la centrale d'alarme ;
- texte saisi par l'installateur ;
- date ;
- heure :
- messages informant de certains événements (p. ex. armement ou désarmement, temporisation d'armement automatique, temporisation d'entré ou de sortie, alarme, etc.).

## <span id="page-5-1"></span>**3.2 Icône statut**

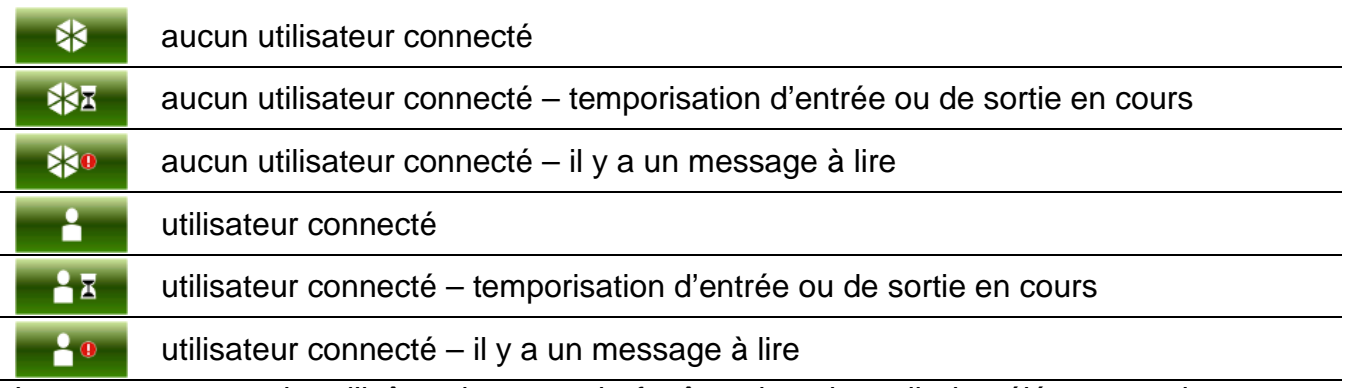

Lorsque vous touchez l'icône de statut, la fenêtre dans laquelle les éléments suivants sont affichés s'ouvre :

- informations sur la centrale (type, version du logiciel, date de compilation) ;
- nom de l'utilisateur connecté (ou l'information qu'aucun utilisateur n'est connecté) ;
- messages reçus de la centrale ou générés par le clavier ;
- icônes :

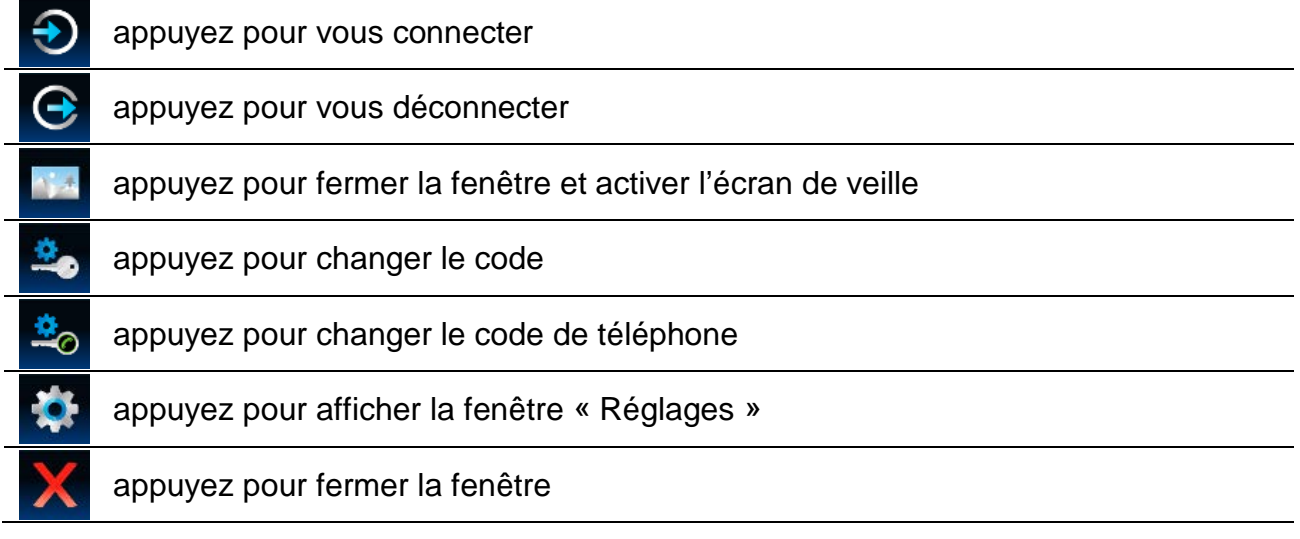

### <span id="page-5-2"></span>**3.2.1 Fenêtre « Réglages » [Settings]**

La fenêtre affiche la liste de fonctions qui permettent de configurer certains paramètres du fonctionnement du clavier ou d'obtenir l'information sur le clavier. Vous pouvez défiler la liste. Appuyez sur l'élément sélectionné dans la liste pour activer la fonction.

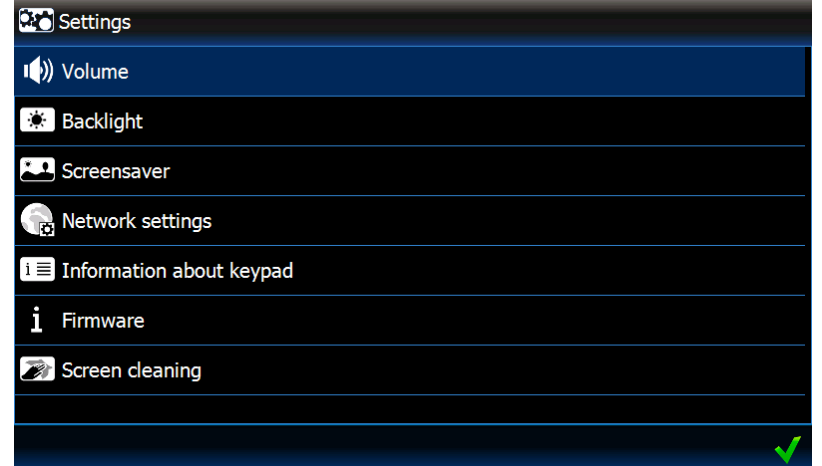

#### **Volume**

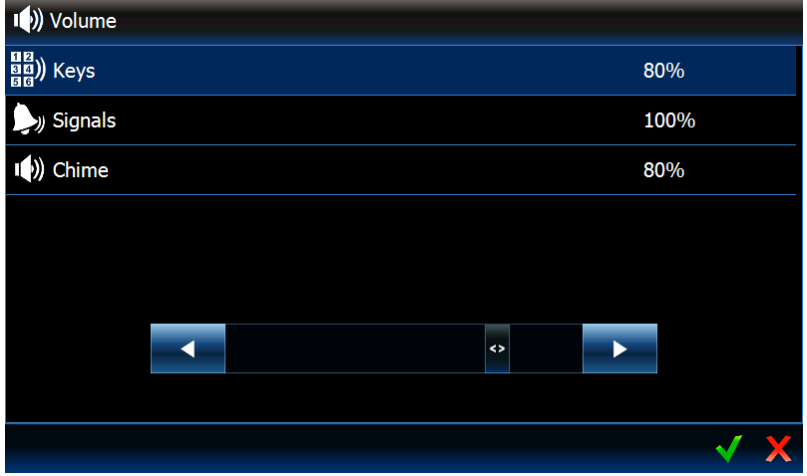

Le niveau du volume du clavier peut varier en fonction du type des sons générés. Appuyez sur l'un des éléments dans la liste pour le sélectionner et ensuite faites glisser le curseur pour régler le volume.

**Son des touches** [**Keys**]– niveau du volume des sons générés suite à la pression de l'écran et pendant l'utilisation du terminal.

- **Son de l'alarme [Signals]**  niveau du volume lors de la signalisation de la temporisation de sortie ou d'entrée, d'une alarme etc.
- **Son du carillon [Chime]** niveau du volume de la signalisation CARILLON (signalisation de la violation de la zone).

#### **Rétroéclairage [Backlight]**

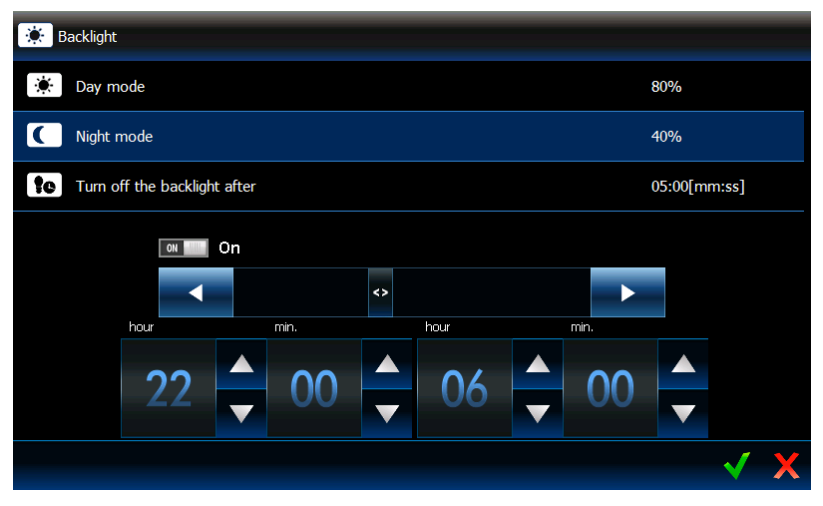

Le rétroéclairage de l'écran est réglable et il peut changer en fonction de l'heure du jour. Appuyez sur un élément dans la liste pour éditer des réglages. Utilisez le curseur pour régler la luminosité. Pour le mode nuit, activez l'option appropriée, ensuite indiquez les heures pendant lesquels le mode nuit sera activé. Si le rétroéclairage doit être désactivé, activez l'option appropriée, ensuite définissez la période d'inactivité du clavier après laquelle le rétroéclairage sera éteint.

### **Economiseur d'écran [Screensaver]**

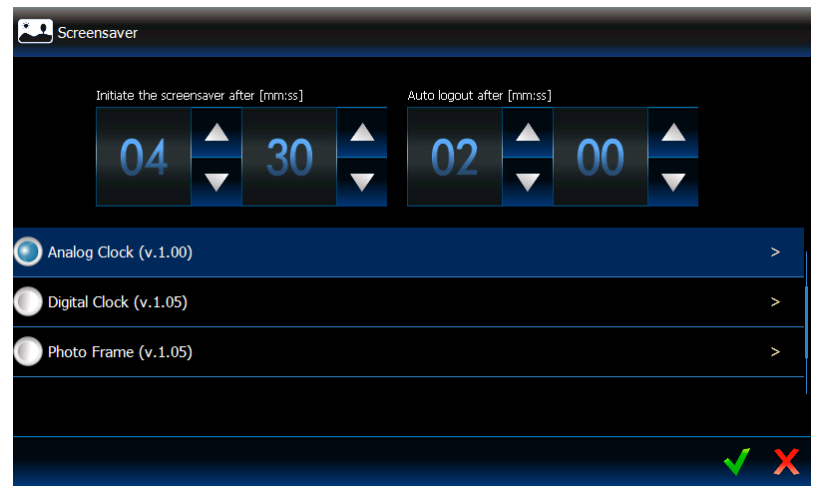

**Activer l'économiseur après [Initiate the screensaver after]** – si le clavier est inactif pendant la durée préprogrammée, l'économiseur d'écran s'activera.

 $\boldsymbol{i}$ 

*Si l'économiseur d'écran s'active avant la déconnexion de l'utilisateur, vous devrez vous connecter à nouveau.*

- **Auto déconnexion après [Auto logout after]** si l'utilisateur connecté n'exécute aucune opération sur l'écran pendant la durée préprogrammée, il sera automatiquement déconnecté.
- **Economiseurs d'écran [Screensavers]** les économiseurs d'écran suivants sont disponibles (touchez pour sélectionner) :
	- **Mode d'économie d'énergie de rétroéclairage [Energy saving backlight mode]** le rétroéclairage d'écran sera réduit à 20% de la valeur réglée pour le clavier.
	- **Analog Clock** horloge avec le cadran et les aiguilles.
	- **Digital Clock** horloge numérique. Pour configurer des paramètres supplémentaires, appuyez sur
	- **Photo Frame** diaporama. Touchez **Pour définir la vitesse à laquelle les images** changeront pendant le diaporama. Les photos à afficher doivent être mises sur la carte mémoire microSD par l'installateur.
	- **Weather And Clock** météo et horloge numérique. Appuyez sur  $\ge$  pour configurer les réglages de données de météo (localisation, unités de température et de vent).

### **Réglages de réseau [Network settings]**

**IP statique** – si cette option est activée, vous devez programmer les réglages réseau du clavier (appuyez sur l'un des paramètres ci-dessous et à l'aide du clavier qui s'affiche, entrez les données).

**Adresse IP** – adresse IP du clavier.

**Masque** [Mask]– masque sous-réseau dans laquelle fonctionne le clavier.

Passerelle [Gateway] – adresse IP du dispositif réseau par lequel d'autres dispositifs du réseau local donné communiquent avec les dispositifs dans d'autres réseaux.

**DNS** – adresse IP du serveur DNS qui sera utilisée par le clavier.

**DHCP** – si cette option est activée, le clavier téléchargera automatiquement les données de l'adresse IP, du masque sous-réseau, de la passerelle et du serveur DNS sur le serveur DHCP.

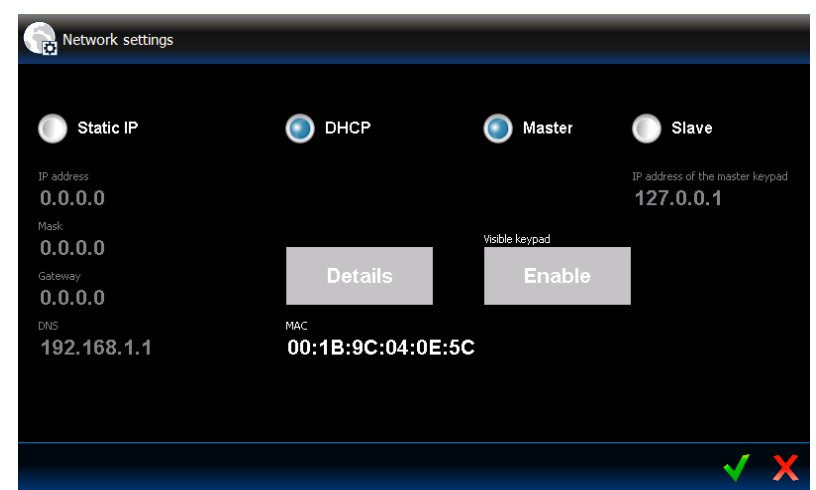

**MAC addr** – adresse matérielle unique du clavier.

- **Détails** bouton disponible si l'option « DHCP » est activé. Appuyez sur ce bouton pour vérifier les réglages réseau du clavier.
- **Master** si l'option est activée, le clavier fonctionne en mode MASTER (il communique avec la centrale directement via le bus de claviers). L'option est activée d'usine.
	- **Activer [Enable]** bouton disponible si l'option « Master » est activée. Appuyez pour permettre de détecter le clavier par le clavier fonctionnant en mode SLAVE. Le temps restant pour la détection du clavier est présenté dans la fenêtre qui s'affiche. Une fois la fenêtre fermée, la détection du clavier sera à nouveau impossible.
- **Slave** si l'option est activée, le clavier fonctionne en mode SLAVE (il communique avec la centrale par un autre clavier fonctionnant en mode MASTER).
	- **Adresse IP du clavier** [**IP address of the master keypad]** adresse IP du clavier fonctionnant en mode MASTER qui sert à communiquer avec la centrale d'alarme. Lorsque vous appuyez sur le paramètre, le clavier s'affiche qui peut servir à l'édition de l'adresse.
	- **Rechercher [Find]**  bouton disponible si l'option « Slave » est activée. Appuyez pour rechercher le clavier fonctionnant en mode MASTER qui servira à communiquer avec la centrale d'alarme (avant, appuyez sur « Activer » dans le clavier fonctionnant en mode MASTER).

 $\boldsymbol{i}$ 

*Seuls l'installateur et les administrateurs peuvent éditer des réglages réseau.*

*Un seul clavier fonctionnant en mode SLAVE peut communiquer avec la centrale au moyen du clavier fonctionnant en mode MASTER.*

#### **Informations sur le clavier [Information about keypad]**

La fenêtre affiche : nom du clavier, adresse dans le système d'alarme, etc. En outre, il y a une fonction permettant de vérifier que le clavier est correctement alimenté.

#### **Sur le programme... [Firmware]**

Les informations sur le logiciel du clavier sont affichées dans cette fenêtre.

#### **Nettoyage de l'écran [Screen cleaning]**

L'écran tactile peut être bloqué pour 30 secondes ce qui permet de nettoyer le clavier. Quand

vous serez demandé si vous souhaitez bloquer l'écran, appuyez sur .

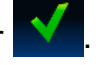

#### **Accès à distance [Remote access]**

La fenêtre affiche le statut de la fonction d'accès à distance. Touchez l'écran pour activer/désactiver la fonction. Si la fonction est activée, vous pouvez enregistrer la configuration sur la carte mémoire depuis le programme TSI BUILDER via le réseau local, c'est-à-dire sans avoir besoin de retirer la carte du clavier. La fonction sera automatiquement désactivée après le redémarrage du clavier ou au bout d'une minute sans connexion avec le programme TSI BUILDER.

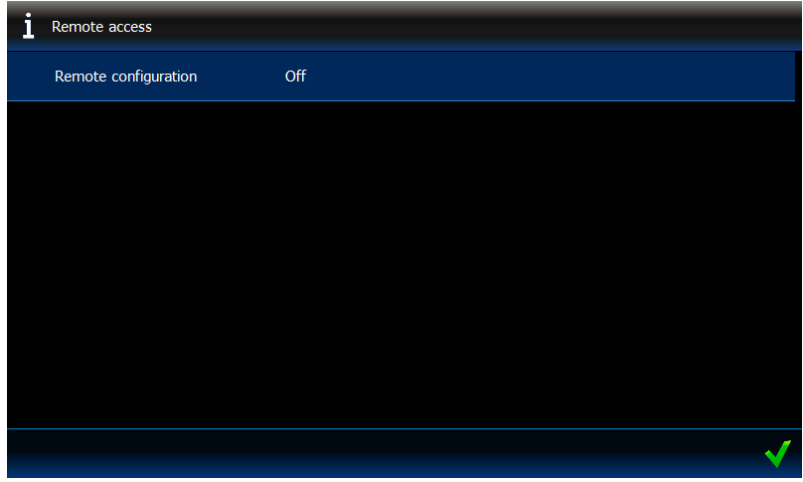

**Régler la date/l'heure [Setting the date/time]**

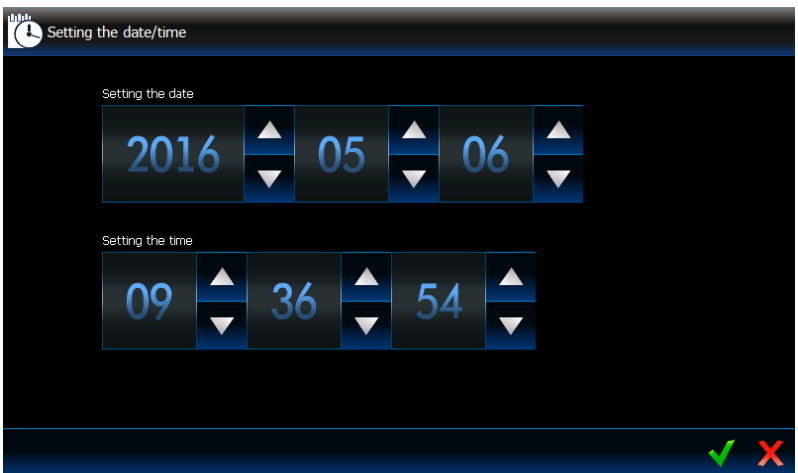

Dans cette fenêtre, vous pouvez programmer l'horloge de la centrale.

### <span id="page-9-0"></span>**OpenWeatherMap API KEY**

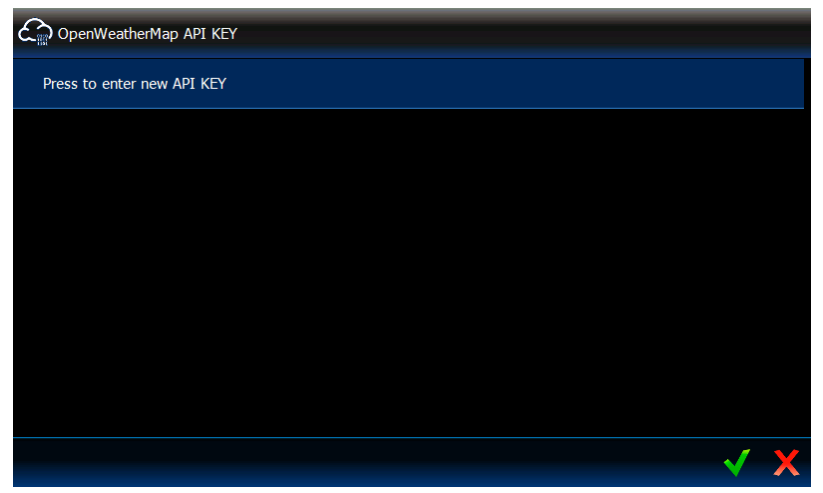

Dans cette fenêtre, vous pouvez entrer la clé API (API key) qui est nécessaire si le widget « Météo » est utilisé. Il est possible d'entrer jusqu'à cinq clés API différentes.

 $\boldsymbol{\eta}$ 

*Vous pouvez obtenir la clé API sur le site OpenWeatherMap après avoir créé votre compte.*

*N'utilisez pas la même clé API dans plusieurs claviers.*

#### **Redémarrage du clavier [Keypad restart]**

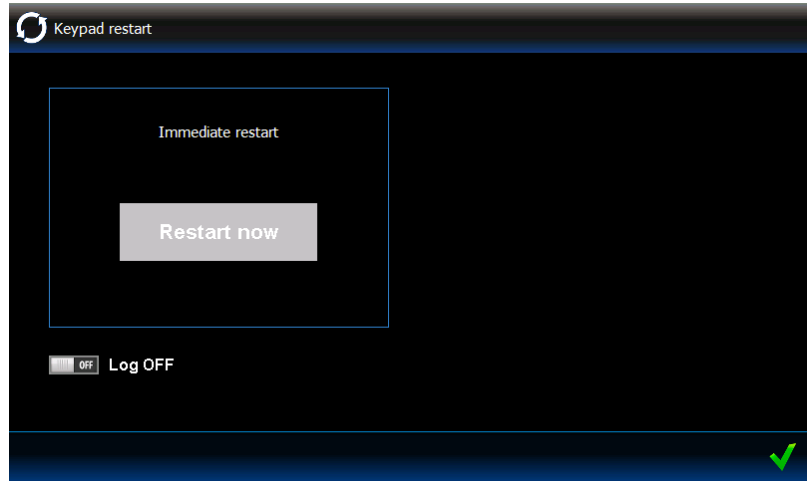

Cette fenêtre permet de redémarrer le clavier.

### <span id="page-10-0"></span>**3.3 Barre d'onglets**

A l'aide des icônes, la barre d'onglets présente les onglets disponibles dans le modèle donné. L'onglet s'affiche après la pression de l'icône.

### <span id="page-10-1"></span>**3.4 Onglet**

L'onglet affiche les éléments appelés les widgets qui réalisent de différentes fonctions. Tous les types des widgets que l'installateur peut insérer dans l'onglet sont présentés ci-dessous.

#### <span id="page-10-2"></span>**3.4.1 Horloge analogue**

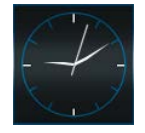

Il montre l'heure.

#### <span id="page-10-3"></span>**3.4.2 Date / heure**

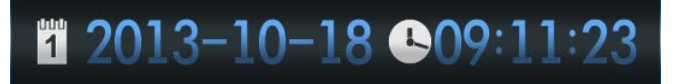

L'installateur indique les informations qui seront présentées (date, heure, numéro du jour de l'année, numéro de la semaine dans l'année). Il sélectionne aussi le mode d'affichage de l'information (p. ex. l'ordre d'affichage du jour, du mois et de l'année).

### <span id="page-10-4"></span>**3.4.3 Thermomètre**

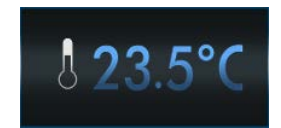

Il présente la température mesurée par le détecteur de température ATD-100. Pour afficher le graphique de la température de dix dernières heures, appuyez sur le widget.

## <span id="page-11-0"></span>**3.4.4 Thermomètre Lite**

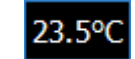

C'est un widget ayant les mêmes fonctionnalités que le widget « Thermomètre » mais il est plus petit.

## <span id="page-11-1"></span>**3.4.5 Etat du système**

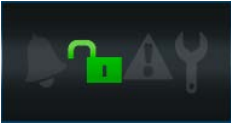

L'état du système d'alarme est présenté à l'aide des icônes.

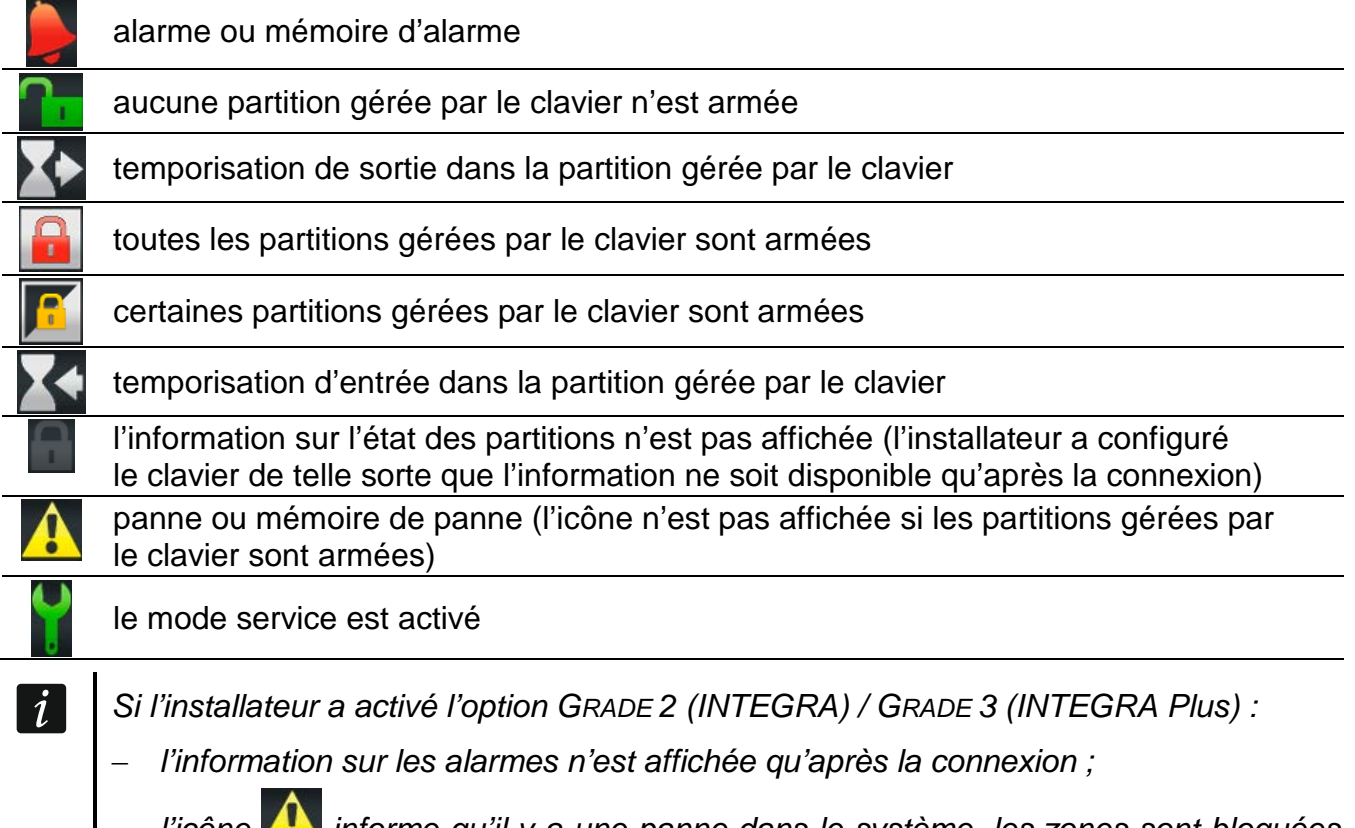

− *l'icône informe qu'il y a une panne dans le système, les zones sont bloquées ou il y a eu une alarme.*

### <span id="page-11-2"></span>**3.4.6 Texte**

Tout texte saisi par l'installateur peut être affiché dans cet onglet.

## <span id="page-11-3"></span>**3.4.7 Image**

Dans l'onglet, l'installateur peut insérer l'une des images disponibles dans la galerie préparée par le fabricant ou l'installateur.

### <span id="page-11-4"></span>**3.4.8 Indicateur**

Il informe de l'état de la zone sélectionnée (aucune violation / violation) ou de la sortie (désactivée / activée) à l'aide des icônes. Sa description peut être placée au-dessus ou au-dessous de l'indicateur.

### <span id="page-11-5"></span>**3.4.9 Bouton**

L'installateur peut insérer les types suivants de boutons dans l'onglet :

• bouton de commande unique – si vous appuyez sur ce bouton, le clavier ou la centrale exécutera l'opération définie par l'installateur (p. ex. armement dans les partitions sélectionnées, activation / désactivation d'un dispositif commandé par la centrale, etc.).

- bouton de commande double deux boutons regroupés (ce widget peut p. ex. commander des volets roulants – l'un des boutons soulève des volets roulants, l'autre les abaisse).
- bouton « Indicateur » l'icône sur le bouton informe de l'état commandé à l'aide du bouton du dispositif. Le bouton permet d'exécuter deux différentes fonctions suivant l'état courant du dispositif commandé (p. ex. si la climatisation est désactivée, on peut l'activer, si elle est activée – la désactiver).
- bouton « Aller à » si vous appuyez sur ce bouton, un sous-onglet s'affiche. Dans le sous-onglet, l'installateur peut placer les mêmes éléments que dans l'onglet, mais le sous-onglet n'est pas présenté sur la barre d'onglets.
- bouton « Thermostat » pour éditer les réglages de la sortie de type 120. THERMOSTAT (l'installateur définit lequel), appuyez sur ce bouton.
- bouton « Timer » pour éditer les réglages du timer (l'installateur définit lequel), appuyez sur ce bouton.
- bouton « Filtre » type de bouton disponible dans l'onglet dans lequel se trouve le widget présentant des événements, l'état de zones, sorties ou partitions. Si vous appuyez sur le bouton, seuls les éléments répondant aux critères définis par l'installateur seront affichés.

Le bouton peut répondre à une pression courte ou longue (env. 3 secondes).

Si le bouton est affiché dans le modèle disponible sans connexion, l'autorisation avec le code peut être nécessaire après la pression. La centrale n'exécute l'opération définie par l'installateur qu'après l'autorisation.

Le bouton peut être décrit. Sa description peut être placée au-dessus ou au-dessous du bouton.

L'installateur peut librement redimensionner la taille de différents boutons.

### <span id="page-12-0"></span>**3.4.10 Caméra**

Ce widget affiche les images de la caméra internet (JPEG, MJPEG et MPEG-4). A l'aide des icônes supplémentaires, vous pouvez :

arrêter l'affichage des images

commencer l'affichage des images

adapter l'image de la caméra à la fenêtre / restaurer la taille normale de l'image de la caméra

### <span id="page-12-1"></span>**3.4.11 Terminal**

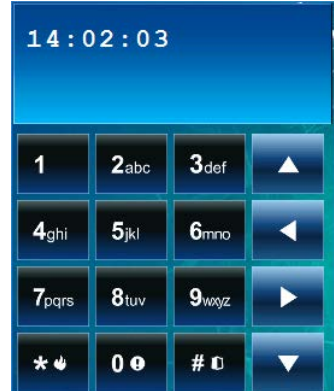

Le terminal permet d'utiliser et de programmer le système de la même façon qu'à l'aide du clavier LCD avec menu textuel. Pour le mode d'utilisation de ce clavier, consultez les notices programmation et utilisateur de la centrale d'alarme (les notices sont disponibles en version électronique sur le site www.satel.eu).

### <span id="page-13-0"></span>**3.4.12 Météo**

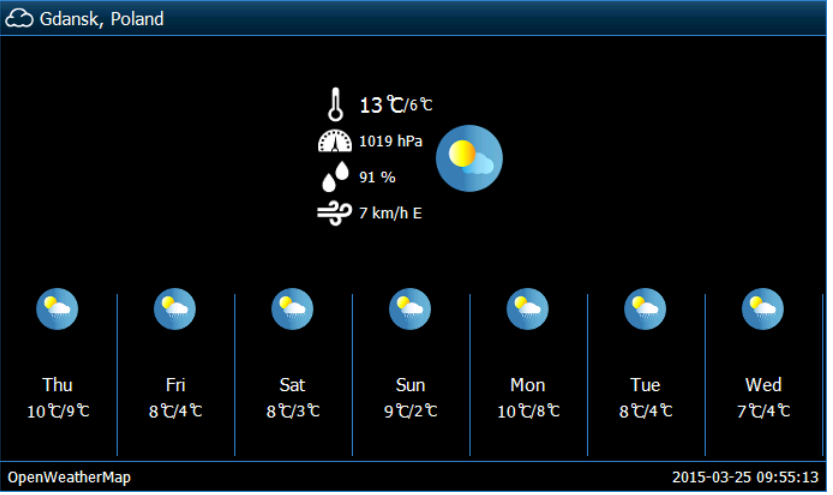

Il présente la météo et la prévision. Les données sont téléchargées sur le site OpenWeatherMap (openweathermap.org). L'installateur définit la taille du widget qui détermine pour combien de jours la prévision sera présentée.

 $\boldsymbol{j}$ 

 $\boldsymbol{i}$ 

La société SATEL n'est pas responsable des informations présentées par le widget *« Météo ». Le widget présente les données fournies par OpenWeatherMap.*

*Pour que le widget télécharge les données sur le site OpenWeatherMap, la saisie de la clé API dans les réglages du clavier est nécessaire (voir : « [OpenWeatherMap](#page-9-0)  [API KEY](#page-9-0) » p. [8\)](#page-9-0).*

### <span id="page-13-1"></span>**3.4.13 Liste de pannes [Trouble list]**

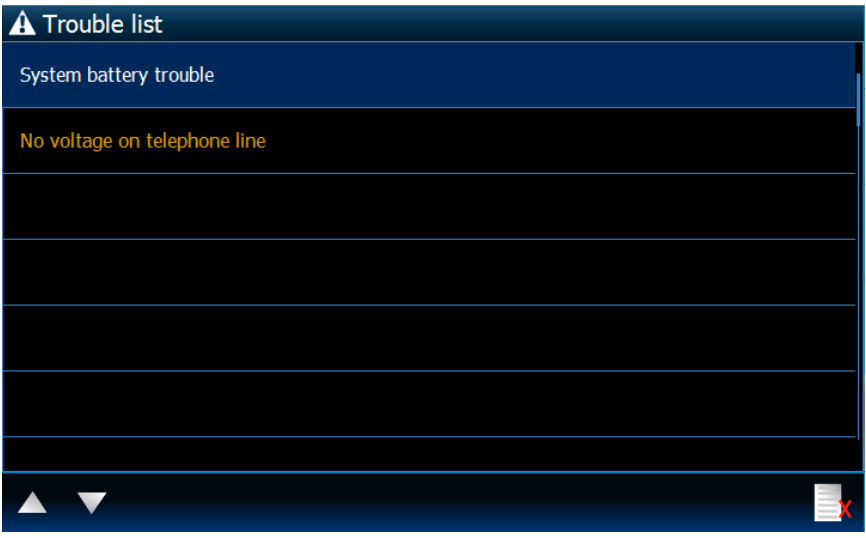

Il présente la liste de pannes en cours. L'installateur peut configurer la centrale d'alarme de telle sorte que les pannes sont affichées jusqu'à ce qu'elles soient supprimées par

l'utilisateur. Appuyez sur  $\mathbb{R}^k$  pour supprimer la mémoire d'alarme.

*Vous pouvez défiler toutes les listes (pannes, zones, sorties, partitions* 

*ou événements) à l'aide des icônes et ou en faisant glisser le doigt en haut ou en bas de l'écran. Pour afficher la page suivante de la liste, touchez le coin inferieur droit et pour afficher la page précédente, touchez le coin supérieur droit.*

 $\left| i \right|$ 

### <span id="page-14-0"></span>**3.4.14 Liste de zones [Zone list]**

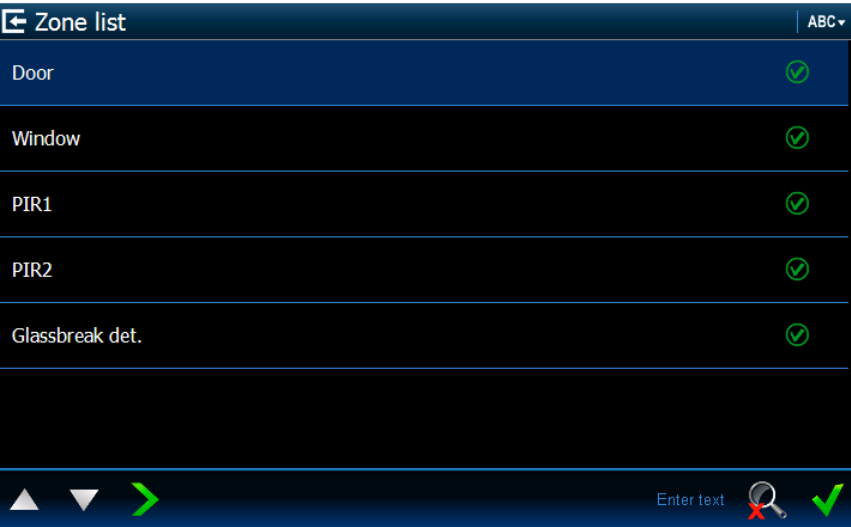

Il présente la liste de zones et leur état à l'aide des icônes.

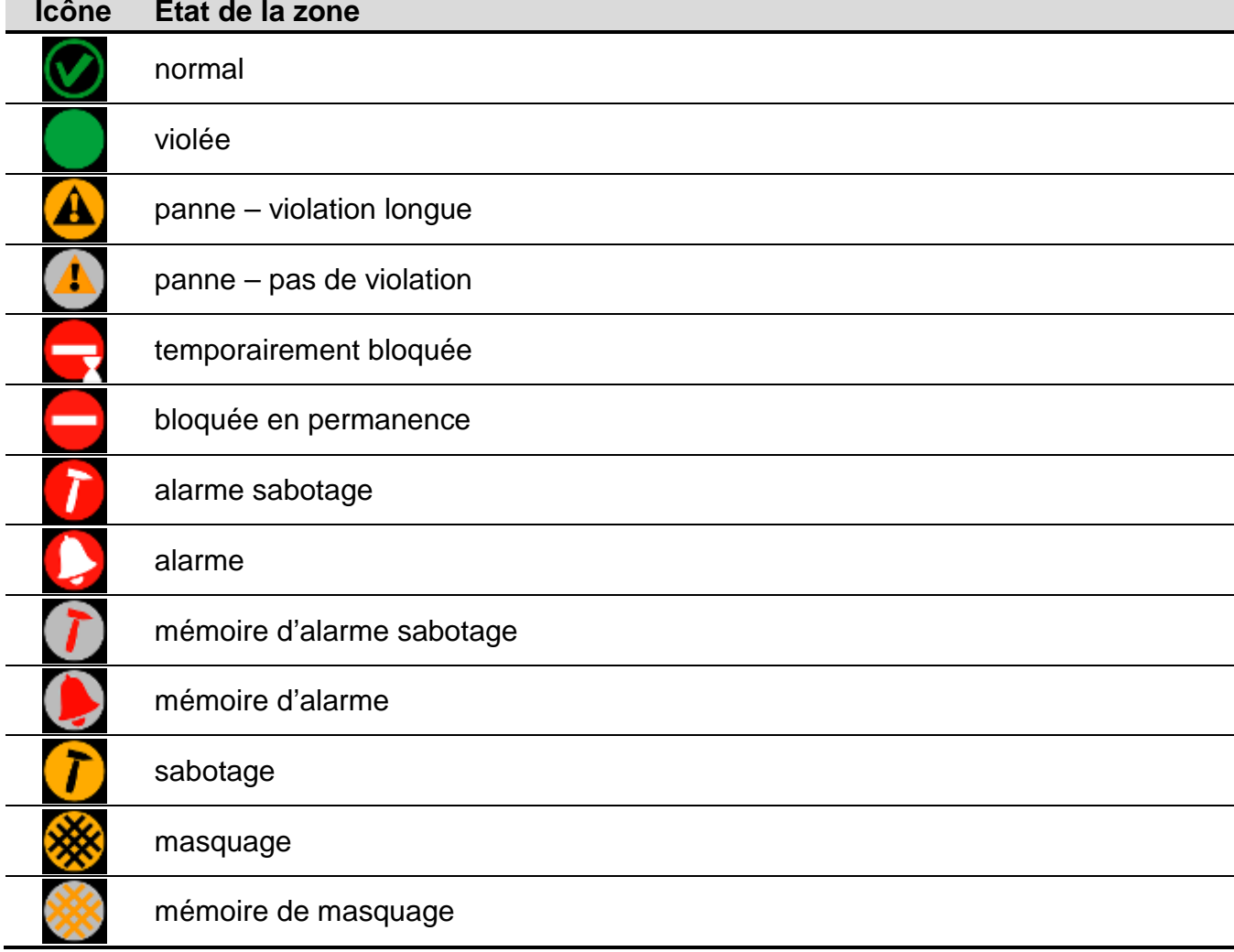

*Pour les widgets présentant la liste de zones, sorties ou partitions, les icônes ou sont disponibles. Le mode de trier les éléments dans la liste peut changer en fonction de l'icône pressée. Si l'icône est affichée, la liste est triée par le nom. Si l'icône est affichée, la liste est triée par les numéros.*

### **Bloquer / débloquer les zones**

- 1. Cherchez la zone à bloquer / débloquer dans la liste.
- 2. Touchez le nom de la zone pour la sélectionner.
- 3. Appuyez sur l'icône **ALC**. A côté de l'icône présentant l'état actuel de la zone, une icône

présentant l'état suivant s'affiche (p. ex. VIII). Appuyez de nouveau sur l'icône si l'état doit être diffèrent (p. ex. si la zone est en état normal mais elle doit être bloquée en permanence).

4. Appuyez sur l'icône  $\blacksquare$  La zone sera bloquée / débloquée.

### <span id="page-15-1"></span>**Filtrer par nom**

- 1. Touchez l'espace de l'écran ou le message « Entrer le texte » est affiché. Le clavier s'affiche.
- 2. A l'aide du clavier, entrez le texte qui fera partie du nom, ensuite appuyez sur la touche

. L'onglet avec le widget présentant l'état de zones sera de nouveau affiché, mais la liste comprendra seulement les zones dont le nom contiendra le texte requis.

### <span id="page-15-2"></span>**Filtrer par état**

- 1. Appuyez sur l'icône  $\blacktriangleright$ . La fenêtre dans laquelle l'icône  $\blacktriangleright$  à côté de tous les états est affichée apparait.
- 2. Appuyez sur l'icône  $\blacksquare$  à côté des états qui ne seront pas affichées. L'icône  $\blacksquare$  sera remplacée par l'icône .
- 3. Appuyez sur l'icône  $\blacksquare$ . L'onglet avec le widget présentant l'état de zones s'affiche de nouveau, mais la liste comprend seulement les zones dont l'état correspond

aux critères sélectionnés. L'icône **informe que les zones sont filtrées par état.** 

## <span id="page-15-0"></span>**3.4.15 Liste de sorties [Outputs list]**

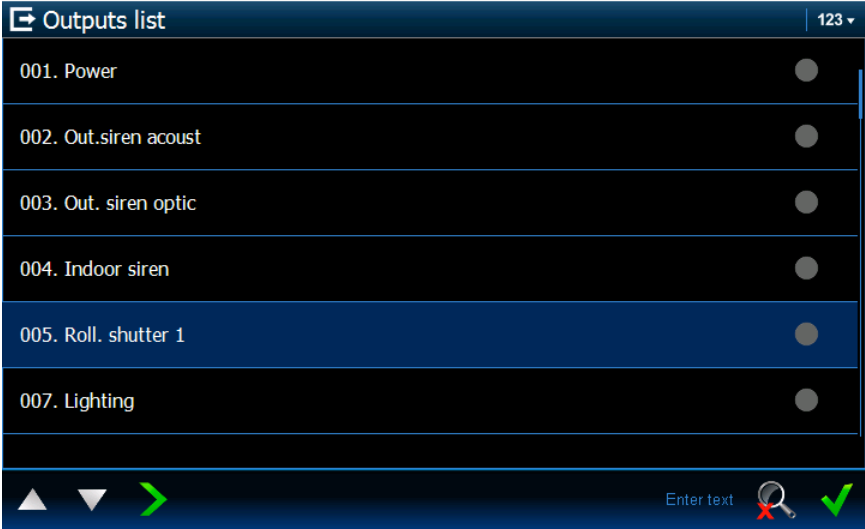

Il présente la liste de sorties et leur état à l'aide des icônes.

*Les sorties de type VOLET ROULANT EN HAUT et VOLET ROULANT EN BAS sont toujours programmées l'une après l'autre et forment une paire. La liste n'affiche qu'une zone*  *de type VOLET ROULANT EN HAUT même si l'information sur le statut concerne les deux sorties (lorsqu'une des sorties est armée, l'autre est désarmée).*

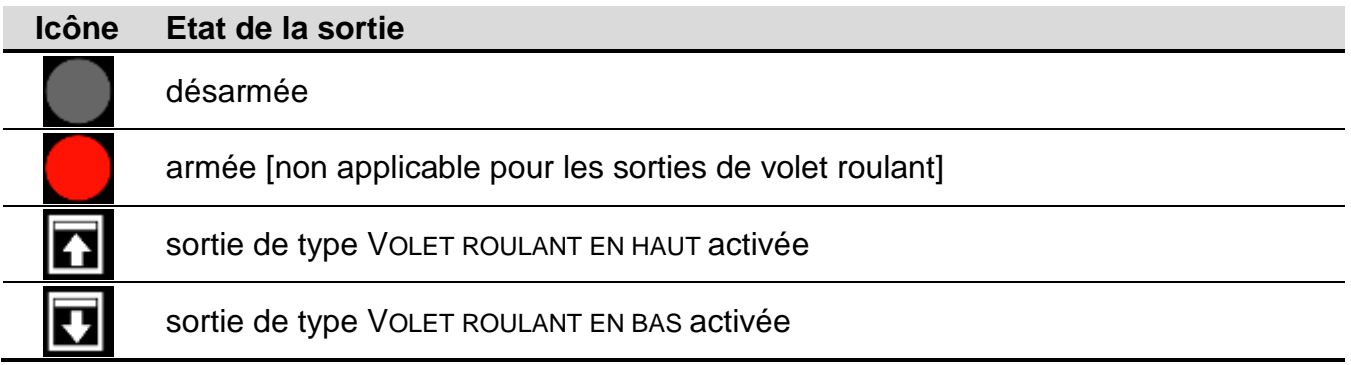

#### **Commande de sorties**

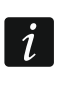

*Vous pouvez commander les sorties de type : COMMUTATEUR MONO, COMMUTATEUR BI, COMMUTATEUR A DISTANCE et les sorties de volet roulant.*

- 1. Dans la liste, trouvez la sortie que vous voulez commander.
- 2. Appuyez sur le nom de la sortie pour la sélectionner.
- 3. Appuyez sur l'icône (en cas de la sortie de volet roulant, pour activer la sortie de type VOLET ROULANT EN BAS, double-cliquez sur cette icône). L'icône présentant l'état

suivant de la sortie (p. ex. / / / / / / ) s'affiche à côté de l'icône présentant l'état actuel.

4. Appuyez sur l'icône  $\blacksquare$ . L'état de la sortie change.

#### **Filtrer par nom**

Procédez de la même façon que pour le filtrage des zones par nom (p. [14\)](#page-15-1).

#### **Filtrer par état**

Procédez de la même façon que pour le filtrage des zones par état (p. [14\)](#page-15-2).

### <span id="page-16-0"></span>**3.4.16 Liste de partitions [Partition list]**

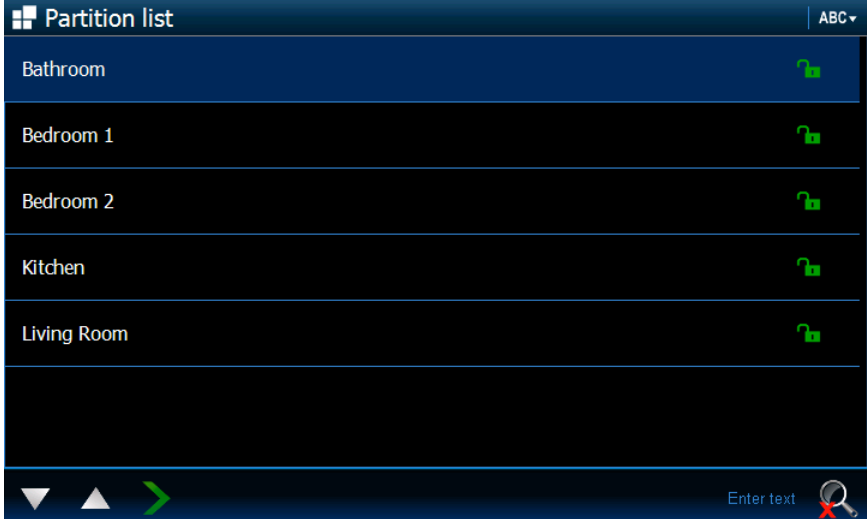

Il présente la liste de partitions et leur état à l'aide des icônes.

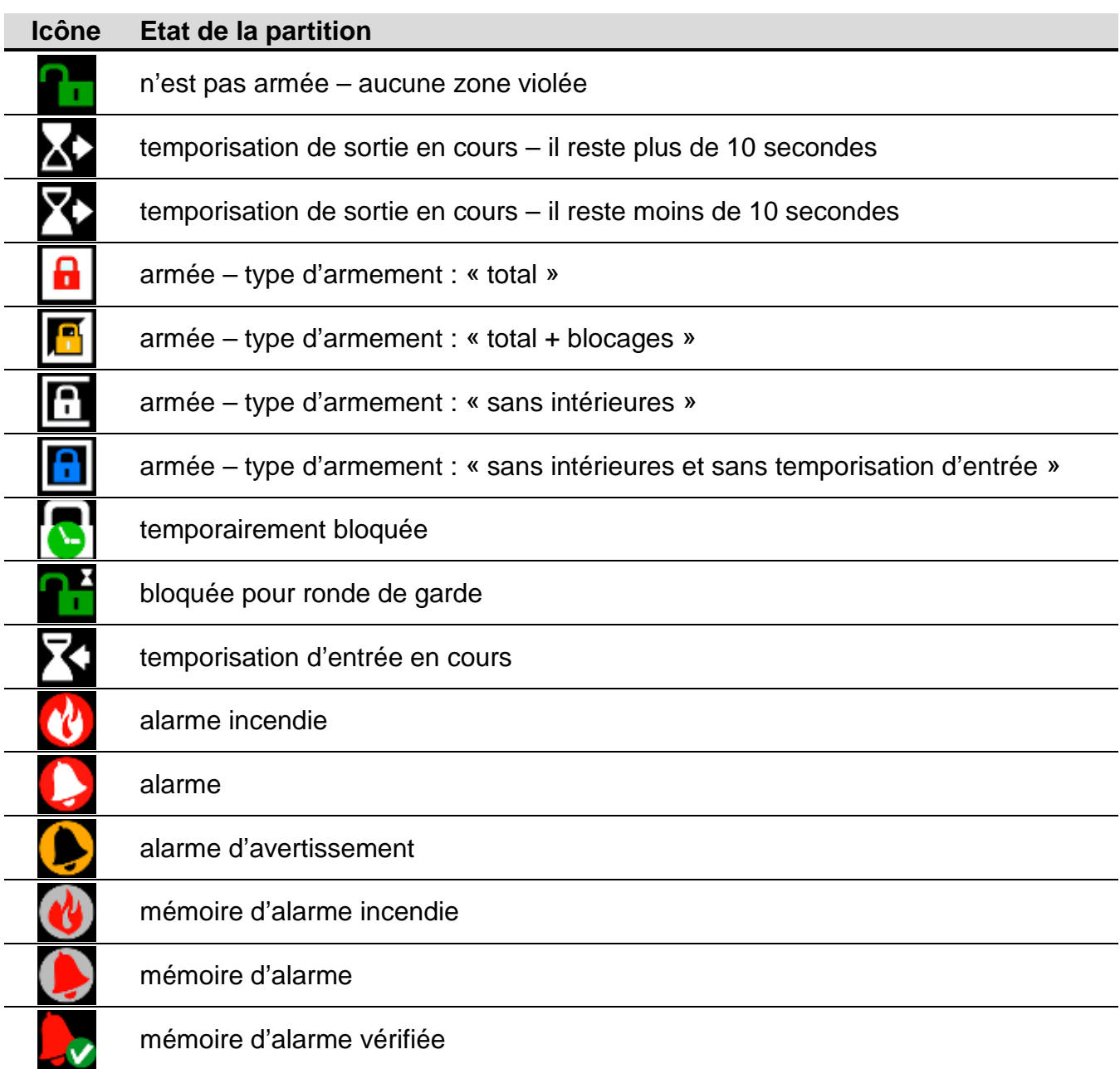

### **Commander les partitions**

- 1. Dans la liste, trouvez la partition que vous voulez commander.
- 2. Appuyez sur le nom de la partition pour la sélectionner.
- 3. Appuyez sur l'icône **. La fenêtre avec la liste de fonctions disponibles s'affiche.**
- 4. Appuyez sur la fonction que vous voulez activer pour la sélectionner.
- 5. Appuyez sur l'icône  $\blacksquare$ . L'onglet avec le widget présentant l'état des partitions s'affiche

de nouveau. L'icône présentant l'état suivant (p. ex. 1794 de ) / 1796 s'affiche à côté de l'icône (icônes) présentant l'état courant.

6. Appuyez sur l'icône  $\blacksquare$ . L'état de la partition change.

### **Filtrer par nom**

Procédez de la même façon que pour le filtrage des zones par nom (p. [14\)](#page-15-1).

### **Filtrer par état**

Procédez de la même façon que pour le filtrage des zones par état (p. [14\)](#page-15-2).

### <span id="page-18-0"></span>**3.4.17 Liste d'événements [Event log]**

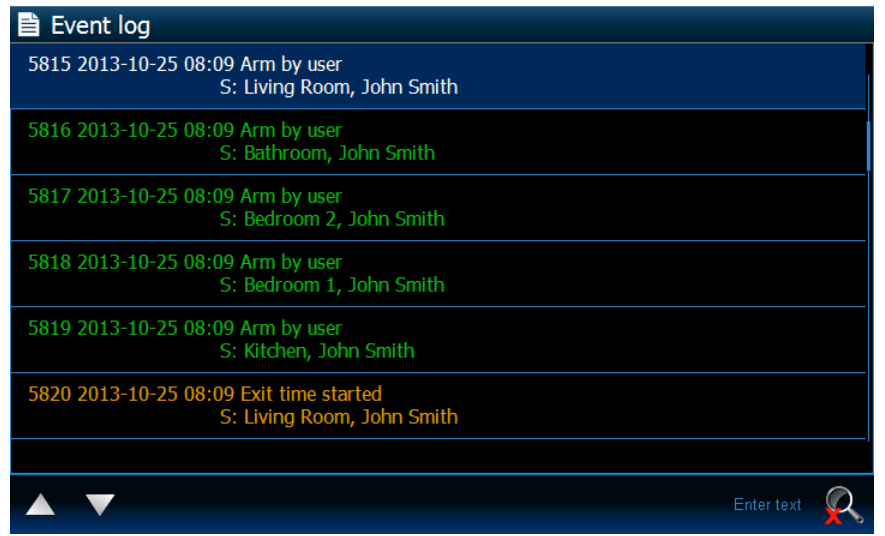

La liste présente les événements téléchargés de la centrale et enregistrés sur la carte mémoire dans le clavier. Double-cliquez sur un événement pour afficher la fenêtre avec des informations détaillées sur l'événement.

*Les informations suivantes n'apparaissent qu'après la connexion à l'aide du code service :*

- − *alarmes panique ;*
- − *alarmes déclenchées par le code de type CONTRAINTE.*

#### **Filtrer texte**

Procédez de la même façon que pour le filtrage des zones par nom (p. [14\)](#page-15-1).

#### **Filtrer par type**

Procédez de la même façon que pour le filtrage des zones par état (p. [14\)](#page-15-2). De plus, les événements de l'intervalle de temps déterminé peuvent être affichés.

### <span id="page-18-1"></span>**3.4.18 Alarme**

Informe s'il y a une alarme. La même icône que dans le widget « [Etat du système](#page-11-1) » (p. [10\)](#page-11-1) est utilisée. Le widget peut être décrit.

### <span id="page-18-2"></span>**3.4.19 Panne**

Informe s'il y a une alarme. La même icône que dans le widget « [Etat du système](#page-11-1) » (p. [10\)](#page-11-1) est utilisée. Le widget peut être décrit.

### <span id="page-18-3"></span>**3.4.20 Armement**

Informe de l'armement, de la temporisation, etc. dans les partitions gérées par le clavier. Les mêmes icônes que dans le widget « [Etat du système](#page-11-1) » (p. [10\)](#page-11-1) sont utilisées. Le widget peut être décrit.

### <span id="page-18-4"></span>**3.4.21 Service**

Informe si le mode service est activé. La même icône que dans le widget « [Etat du système](#page-11-1) » (p. [10\)](#page-11-1) est utilisée. Le widget peut être décrit.

## <span id="page-19-0"></span>**3.4.22 Partition**

Informe de l'état d'une partition. Les mêmes icônes que dans le widget « [Liste de partitions](#page-16-0) » (p. [15\)](#page-16-0). Le widget peut être décrit.

## <span id="page-19-1"></span>**3.4.23 Zone**

Informe de l'état d'une zone. Les mêmes icônes que dans le widget « [Liste de zones](#page-14-0) » (p. [13\)](#page-14-0). Le widget peut être décrit.

## <span id="page-19-2"></span>**3.4.24 Sortie**

Informe de l'état d'une sortie (armée / désarmée). Le widget peut être décrit.

### <span id="page-19-3"></span>**3.4.25 Séparateur**

L'installateur peut séparer les widgets à l'aide d'un séparateur. Le séparateur a la forme d'une barre verticale.

## <span id="page-19-4"></span>**3.5 LEDs**

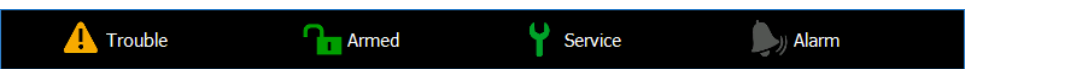

La barre d'état peut être également affichée lorsque l'économiseur d'écran est activé. Elle est utilisée pour présenter les informations sur l'état du système d'alarme et de ses éléments sélectionnées par l'installateur. Elle peut contenir des widgets suivants : « Alarme », « Panne », « Armement », « Service », « Partition », « Zone », « Sortie » et « Séparateur ». La barre d'état est affichée si au moins un widget y est inséré.

# <span id="page-19-5"></span>**4. Description du clavier avec réglages d'usine**

## <span id="page-19-6"></span>**4.1 Modèle disponible sans connexion**

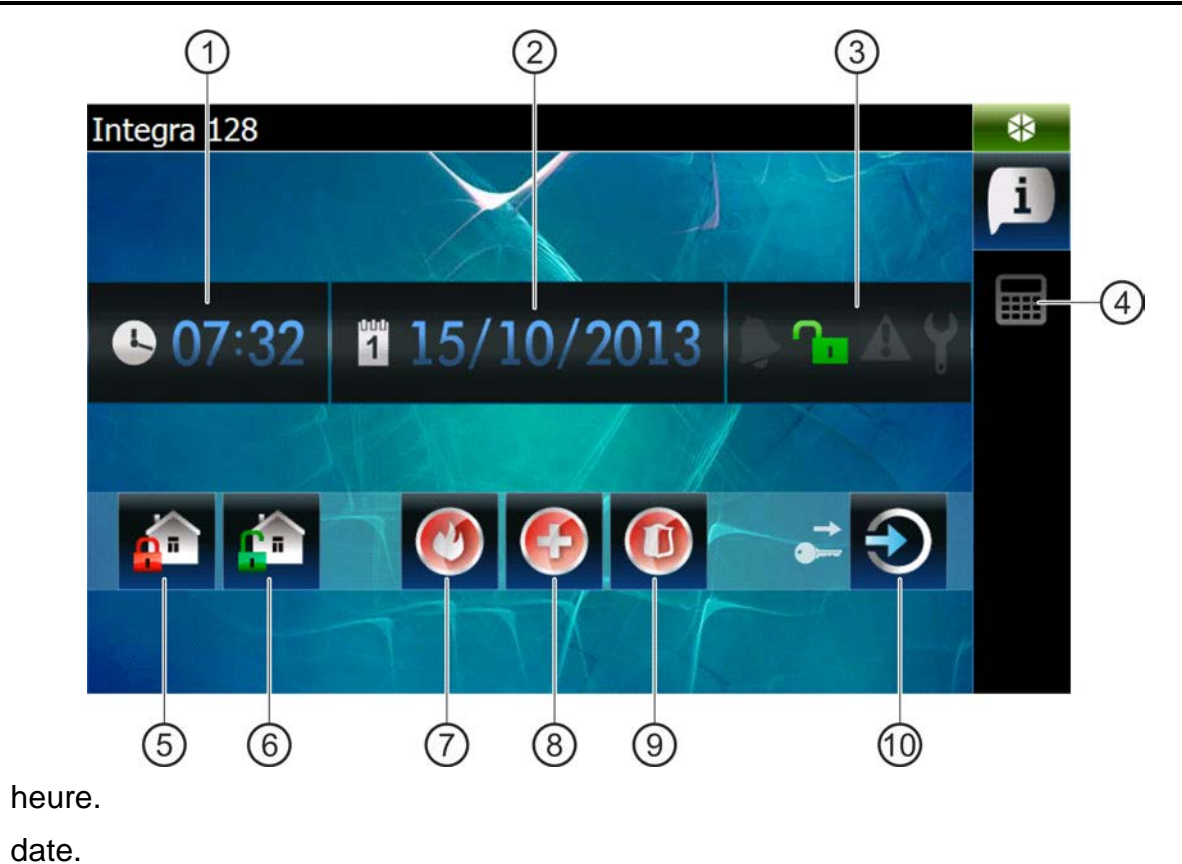

- $(3)$  statut du système (voir : p. [10\)](#page-11-1).
- $(4)$  appuyez pour afficher l'onglet avec le terminal.
- (5) appuyez pour armer toutes les partitions auxquelles vous avez accès depuis le clavier (le code est requis).
- appuyez pour désarmer toutes les partitions / effacer une alarme dans toutes les partitions auxquelles vous avez accès depuis le clavier (le code est requis).
- (7) appuyez et maintenez pour déclencher une alarme incendie.
- appuyez et maintenez pour déclencher une alarme médicale (auxiliaire).
- appuyez et maintenez pour déclencher une alarme panique.
- $(10)$  appuyez pour vous connecter.
- $\boldsymbol{i}$

*L'installateur indique :*

- − *les partitions qui peuvent être armées à l'aide du clavier ;*
- − *si une alarme peut être déclenchée depuis le clavier ;*
- − *si une alarme panique sera sonore (avec un signal s'alarme sonore) ou silencieuse (sans signal sonore).*

### <span id="page-20-0"></span>**4.2 Modèle disponible après la connexion**

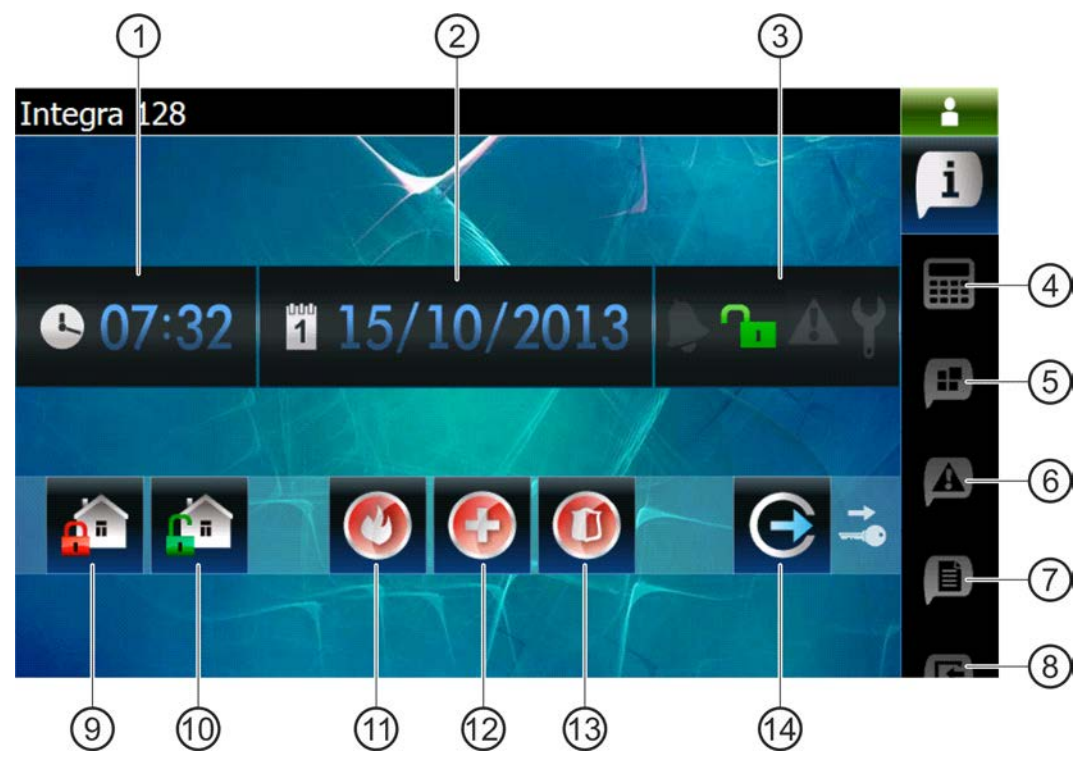

 $(1)$  heure.

 $(2)$  date.

- $(3)$  statut du système (voir : p. [10\)](#page-11-1).
- (4) appuyez pour afficher l'onglet contenant le terminal.
- (5) appuyez pour afficher l'onglet contenant entre autres le widget présentant la liste de partitions.
- appuyez pour afficher l'onglet contenant le widget présentant la liste de pannes.
- appuyez pour afficher l'onglet contenant entre autres le widget présentant la liste d'événements.
- appuyez pour afficher l'onglet contenant le widget présentant la liste de zones.
- $(9)$  appuyez pour armer en mode total toutes les partitions auxquelles vous avez accès depuis le clavier.
- appuyez pour désarmer toutes les partitions / effacer une alarme dans toutes les partitions auxquelles vous avez accès depuis le clavier.
- appuyez et maintenez pour déclencher une alarme incendie.
- appuyez et maintenez pour déclencher une alarme médicale (auxiliaire).
- appuyez et maintenez pour déclencher une alarme panique.
- (14) appuyez pour vous déconnecter.

### <span id="page-21-0"></span>**4.2.1 Onglet contenant entre autres le widget présentant la liste de partitions**

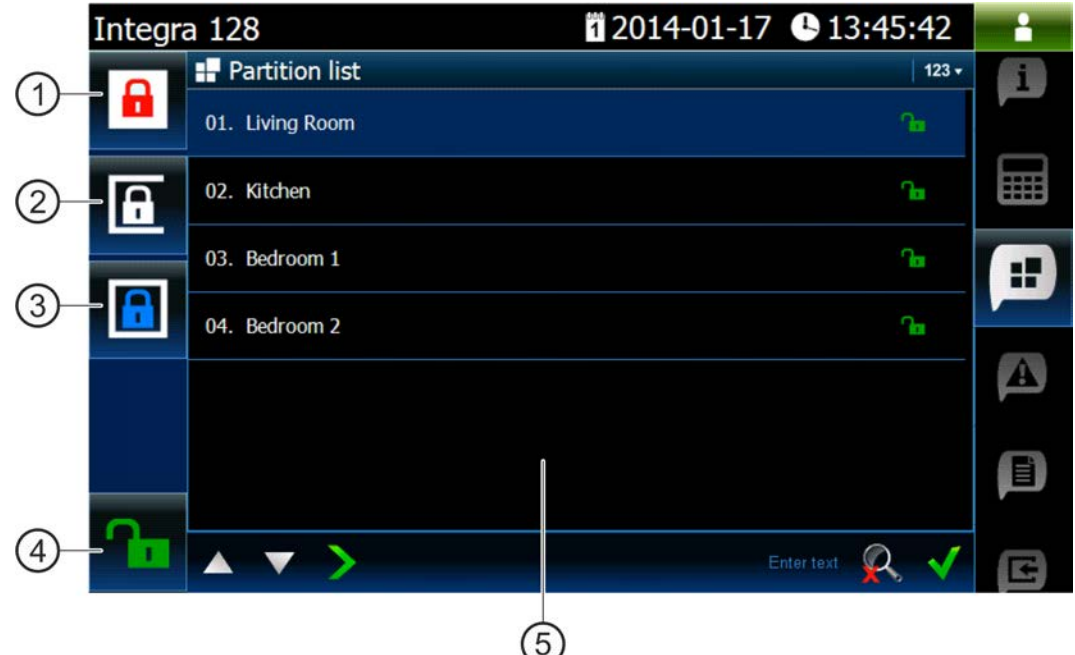

- appuyez pour armer en mode total toutes les partitions auxquelles vous avez accès depuis le clavier.
- appuyez pour activer l'armement de type « sans intérieures » dans la partition 1.
- appuyez pour activer l'armement de type « sans intérieures et sans temporisation d'entrée » dans la partition 1.
- appuyez pour désarmer toutes les partitions / effacer une alarme dans toutes les partitions auxquelles vous avez accès depuis le clavier.
- $(5)$  widget présentant la liste de partitions (voir : p. [15\)](#page-16-0).

### <span id="page-22-0"></span>**4.2.2 Onglet contenant entre autres le widget présentant la liste d'événements**

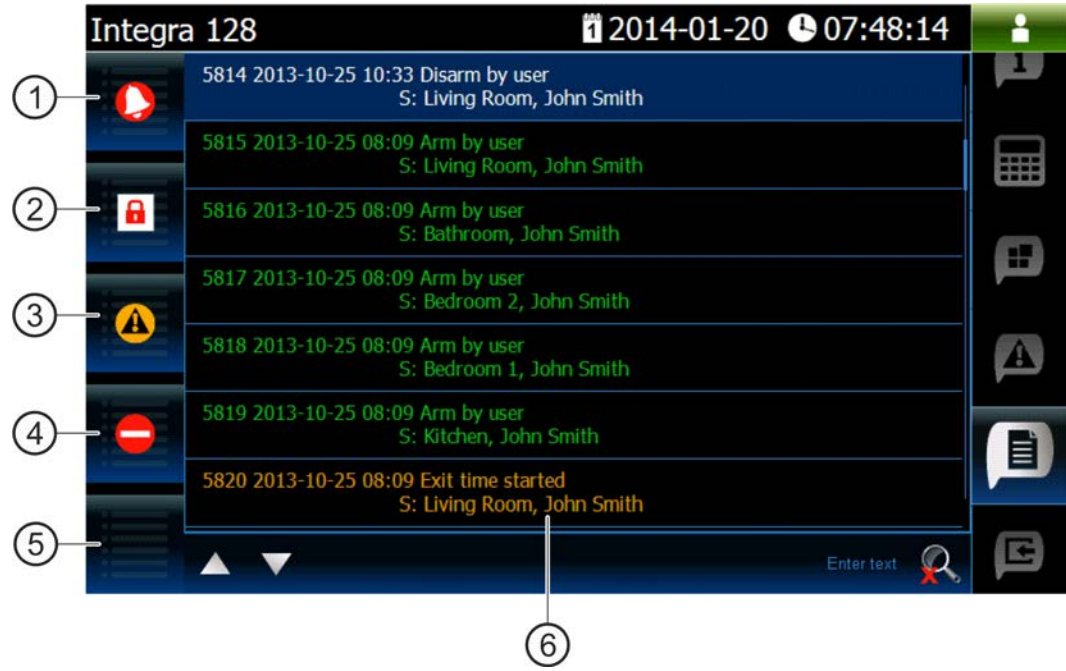

- appuyez pour afficher les alarmes enregistrées dans le journal d'événements.
- $(2)$  appuyez pour afficher les événements de type : armement / désarmement et effacement d'alarme.
- appuyez pour afficher les pannes enregistrées dans le journal d'événements.
- appuyez pour afficher les événements de type : blocage / déblocage de la zone.
- (5) appuyez pour afficher tous les événements.
- <span id="page-22-1"></span>(6) widget présentant la liste d'événements (voir : p. [17\)](#page-18-0).

## **5. Signalisation sonore**

*L'installeur peut désactiver la signalisation sonore.*

### <span id="page-22-2"></span>**5.1 Sons générés lors de l'utilisation du terminal**

**1 bip court** – si vous pressez une touche avec un chiffre.

- **2 bips courts** confirmation d'exécution d'une fonction, signalisation de l'entrée au menu utilisateur, au sous-menu menu ou à une fonction.
- **3 bips courts** signalisation :
	- du début de la procédure d'armement (si la temporisation de sortie n'est pas programmée pour la partition, cela signifie qu'elle est armée) ;
	- de désarmement et/ou d'effacement d'alarme ;
	- de désarmement de la sortie ;
	- de désactivation de la signalisation du carillon dans le clavier à l'aide de la touche<sup>8tuv</sup>
	- de sortie de la fonction et de retour au menu après la confirmation de données saisies.

**4 bips courts et 1 bip long** – signalisation :

– d'armement de la sortie ;

- d'activation de la signalisation du carillon dans le clavier à l'aide de la touche  $\frac{8_{\text{tuv}}}{\frac{3_{\text{tuv}}}{\frac{3_{\text{tuv}}}{\frac{3_{\text{tuv}}}{\frac{3_{\text{tuv}}}{\frac{3_{\text{tuv}}}{\frac{3_{\text{tuv}}}{\frac{3_{\text{tuv}}}{\frac{3_{\text{tuv}}}{\frac{3_{\text{tuv}}}{\frac{3_{\text{tuv}}}{\frac{$
- de fin de la fonction et de sortie du menu utilisateur après la confirmation de données saisies.

**1 bip long** – signalisation :

- zones violées / bloquées au cours de l'armement ;
- endommagement du détecteur de vibration (zone à réaction de type 10. 24H VIBRATION n'est pas violée au cours du test des détecteurs de vibration activé après le début de la procédure d'armement).
- **2 bips longs** code inconnu, fonction indisponible ou sortie de la fonction sans valider

des données saisies (p. ex. à l'aide de la touche

**3 bips longs** – la fonction non disponible.

### <span id="page-23-0"></span>**5.2 Evénements signalés par un son**

 $\boldsymbol{i}$ 

*Seuls les événements sélectionnés par l'installateur sont signalés.*

*Les alarmes sont signalées pendant le temps programmé par l'installateur.*

**5 bips courts** – violation de la zone (signalisation CARILLON).

- **Un bip long toutes les 3 secondes suivi d'une séquence de bips courts pendant 10 secondes et 1 bip long** – temporisation de sortie (si la temporisation est plus courte que 10 secondes, seule la séquence finale de bips courts sera générée).
- **Séquence de 7 bips de plus en plus court répétés toutes quelques secondes** temporisation d'autoarmement.
- **2 bips courts chaque 1 seconde** temporisation d'entrée.
- **2 bips courts toutes les 3 secondes** signalisation d'une nouvelle panne.

**Bip continu** – alarme.

**Bip long chaque 1 seconde** – alarme incendie.